# **Tech Source**

# **Raptor DL-Lite Drivers for HP-UX Installation and Reference Manual**

Copyright © 2005 Tech Source, Inc. 442 S. North Lake Blvd. Altamonte Springs, FL 32701 (407) 262-7100 Publication #65-0261-05 Rev A June 22, 2005

Addendum Information

Date Released June 22, 2005

Changes made to:

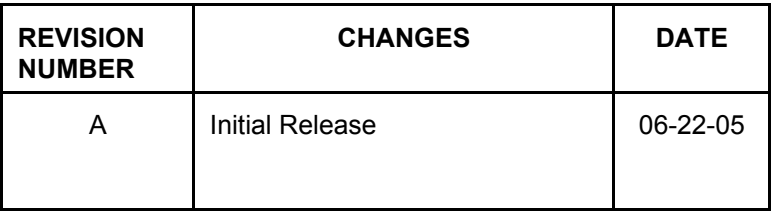

The Tech Source, Inc. logo, Tech Source, Inc. and Tech Source, Inc. Raptor are trademarks of Tech Source, Inc. X Window System is a trademark and product of X.org.

All other products or services mentioned in this document are identified by the trademarks or service marks of their respective companies or organizations. Tech Source, Inc. disclaims any responsibility for any references to those trademarks herein.

All rights reserved. No part of this work may be reproduced in any form or by any means without prior written permission of the copyright owner.

RESTRICTED RIGHTS LEGEND: Use, duplication, or disclosure by the U.S. Government is subject to restrictions of FAR 52.227- 14(g)(2)(6/87) and FAR 52.227-19 (6/87); or DFAR 252.227- 7015(b)(6/95) and DFAR 227.7202-3(a).

The product described in this manual may be protected by one or more U.S. patents, foreign patents, and/or pending patent applications.

#### **PREFACE**

This publication documents the Tech Source, Inc. Raptor Drivers for HP-UX Installation for use with the Tech Source, Inc. Raptor cards. This manual is intended for users who incorporate the Tech<br>Source, Inc. Raptor cards into Hewlett Packard's Source, Inc. Raptor cards into Hewlett Packard's workstations/servers. This is a guide to the installation of the Raptor Drivers for HP-UX software. All systems vary to a degree. Knowledge of the features of your system is helpful during the installation process.

#### **WARRANTY**

The Raptor cards are warranted for one (1) year from date of shipment. During the warranty period, Tech Source, Inc. will, at its discretion, repair or replace a defective system product at its expense. Freight charges associated with the repair or replacement of products under warranty are to be shared by Tech Source, Inc. and the customer. All customers, domestic and international, shall bear the freight charges for the product return.

Tech Source, Inc. shall bear the outbound freight charges up to \$13.00 (USD) per returned product, whether domestic or international. Any additional freight charge shall be the responsibility of the customer. We suggest that you contact your dealer first with any questions you may have about the product. Unlimited technical support (via telephone/facsimile/email) is provided for one (1) year from date of shipment. The installation of any Tech Source, Inc. hardware/software product is the sole responsibility of the customer.

Tech Source, Inc. offers a continuing hardware/software support program that provides telephone consultation and any required hardware repair after the expiration of the warranty period. This is a billable annual maintenance contract. Contact Tech Source, Inc. for the available maintenance plans.

Customers will be charged an hourly rate plus materials (\$300.00 USD minimum) for repairs and/or maintenance performed by Tech Source, Inc. that are not covered by a Tech Source, Inc. warranty or maintenance contract.

DOCUMENTATION IS PROVIDED "AS IS" AND ALL EXPRESSED OR IMPLIED CONDITIONS, REPRESENTATIONS AND WARRANTIES, INCLUDING ANY IMPLIED WARRANTY OF MERCHANTABILITY, FITNESS FOR A PARTICULAR PURPOSE OR NON-INFRINGEMENT, ARE DISCLAIMED, EXCEPT TO THE EXTENT THAT SUCH DISCLAIMERS ARE HELD TO BE LEGALLY INVALID.

This page is intentionally left blank

## **TABLE OF CONTENTS**

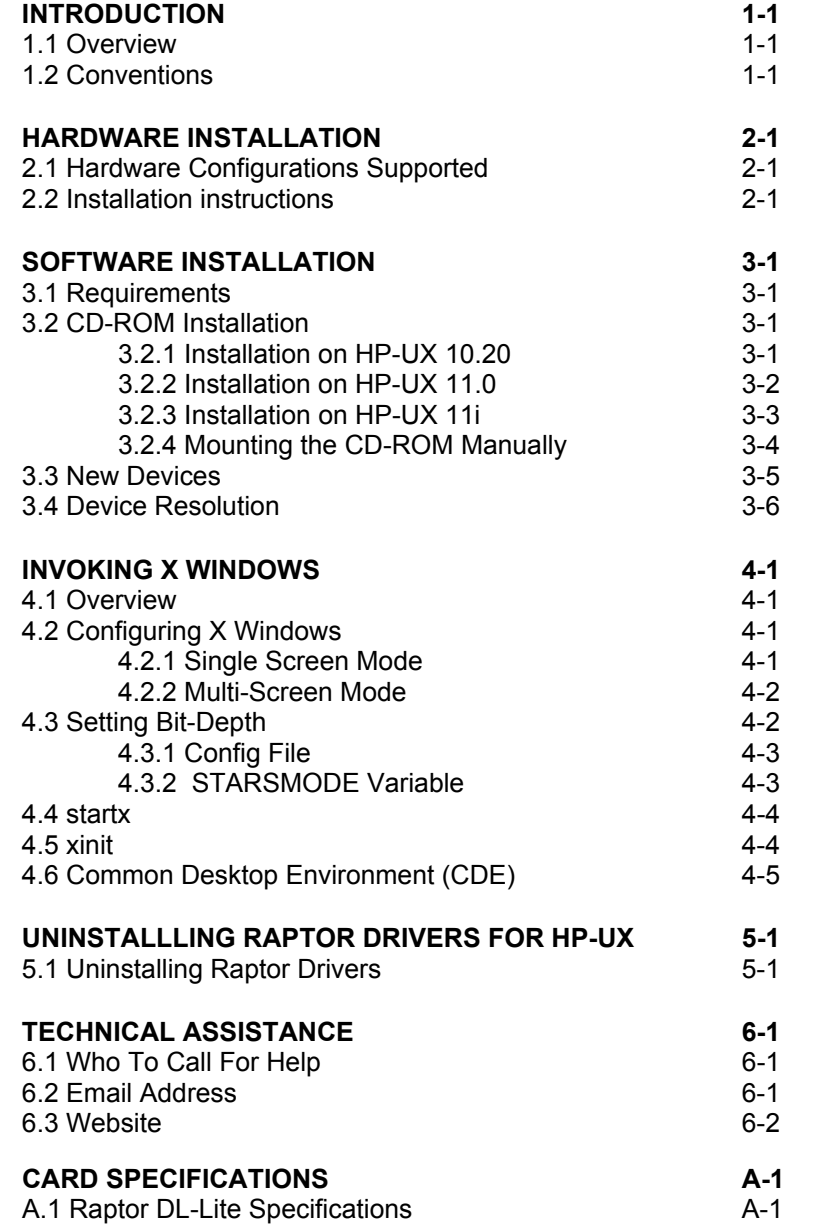

This page is intentionally left blank

# **Chapter 1**

## *INTRODUCTION*

## **1.1 Overview**

Thank you for purchasing a Tech Source, Inc. Raptor DL-Lite graphics card for use with your HP-UX workstation/server. This manual describes the installation and configuration of the Raptor DL-Lite graphics card and the accompanying device driver software.

The Raptor DL-Lite graphics card supports 2560x1600 resolution and drives the Apple 30-inch Cinema HD Display Flat Panel. The graphics card supports B, C and J-class HP workstations. The supported HP-UX versions include 10.20, 11.0 and 11i.

The Raptor DL-Lite Drivers for HP-UX software is provided on a CD-ROM. It consists of:

- Raptor device-drivers for HP-UX
- X Windows loadable module (DDX) for Raptor DL-Lite graphics card

All systems vary somewhat, therefore some knowledge of the features of your system and a basic understanding of HP-UX are helpful during the software installation process.

From this point forward, Tech Source, Inc. will be referenced as Tech Source or TSI and all Raptor models will be referred to as Raptor cards.

## **1.2 Conventions**

This manual will follow certain conventions throughout.

Whenever a variable name, command name, directory, or file name

is used in a paragraph, they will appear in a mono-spaced font.

At times the reader will be instructed to enter commands at a prompt. In this case a transcript of a sample session will be provided where a prompt will be followed by the commands the reader is to enter. The entire transcript will be in a mono-spaced font with the prompt in a normal weight and the user's entries in **bold**.

The prompt used in a transcript varies depending on the circumstances. The following are some common prompts and when they are used:

- prompt# used when the user is required to have root privileges
- prompt% used when the user is not required to have root privileges

# **Chapter 2**

# *HARDWARE INSTALLATION*

## **2.1 Hardware Configurations Supported**

The Raptor DL-Lite graphics cards have been tested on and currently support the following PCI based HP workstations/servers:

- HP B-class
- HP C-class
- HP J-class

## **2.2 Installation Instructions**

Installing a Raptor card is simple and consists of a few easy steps.

**NOTE:** Remember which cables go to which connectors. You may want to label the cables and connectors before disconnecting them.

- Step 1: Shut down the system and turn the power OFF. Remove the system's cover along with any cables that prevent you from doing so. Find an available PCI slot, and remove the bracket and screw. Ground yourself by touching the metal part of the case.
- Step 2: Install the Raptor card firmly into the PCI slot. Take care to press it evenly and snugly into the slot. Once you are certain the card is installed properly in the slot, secure it with the bracket screw.
- Step 3: Secure the system's cover and reattach any previously removed cables.
- Step 4: Connect the Dual Link DVI cable from the Apple HD panel

to the Raptor DL-Lite card.

The Raptor card is now installed and the system is ready for software installation. Chapter 3 covers the software installation procedures.

**NOTE:** At most, one Raptor card can be installed in a 64-bit PCI slot on a HP C-360 workstation. If multiple Raptor cards are required, install remaining cards into 32-bit slots. Other HP machines do not have this restriction.

# **Chapter 3**

# *SOFTWARE INSTALLATION*

#### **3.1 Requirements**

The following are prerequisites for installing the Raptor DL-Lite Drivers for HP-UX software:

- The workstation/server is running HP-UX 10.20, HP-UX 11.0 or HP-UX 11i
- Any previous versions of Raptor software have already been uninstalled.
- At least 5MB of disk space available in  $/\text{usr}$  for drivers.
- A Raptor card is presently installed in the workstation/server (See Chapter 2 for installing a Raptor graphics card).

The kernel will be rebuilt during installation.

## **3.2 CD-ROM Installation**

The installation for each version of the HP-UX operating system is discussed separately in the following sections.

#### **3.2.1 Installation on HP-UX 10.20**

The following are step-by-step instructions for installing the Raptor Drivers for HP-UX 10.20 software from a CD-ROM.

- 1. Install a supported Raptor card in the HP workstation/server, and boot the system.
- 2. Log in as  $root$  on the target system, using  $/$ sbin $/$ sh as your shell.
- 3. Uninstall any previous version of Raptor software in accordance

with the instructions supplied with that software.

- 4. Insert the CD-ROM labeled "Raptor Drivers for HP-UX" into the drive.
- 5. Run swinstall. Accept all the path defaults.
- 6. The swinstall program will automatically try to locate, mount, and read any CD-ROM device present. If the program is successful, it will display TSIRDHPUX\_10 and TSIFTHPUX\_10. If this is not displayed, please proceed to the section titled, "Mounting the CD-ROM Manually." See Section 3.2.4.
- 7. Move the cursor down to the TSIFTHPUX\_10 package and highlight it by pressing <space>.
- 8. Press <tab> to activate the menu bar. Move the cursor across to 'Actions' and press <Enter>. Move the cursor down to 'Install (analysis)' and press <Enter>.
- 9. Follow the on-screen instructions to complete installation. If any warnings or errors are reported, check the Logfile (default: /var/adm/sw/swagent.log), correct the errors, then continue.

#### **3.2.2 Installation on HP-UX 11.0**

The following are step-by-step instructions for installing the Raptor Drivers for HP-UX 11.0 software from a CD-ROM.

- 1. Install a supported Raptor card in the HP workstation/server, and boot the system.
- 2. Log in as root on the target system, using /sbin/sh as your shell.
- 3. Uninstall any previous version of Raptor software in accordance with the instructions supplied with that software.
- 4. Insert the CD-ROM labeled "Raptor Drivers for HP-UX" into the drive.
- 5. Run swinstall. Accept all the path defaults.
- 6. The swinstall program will automatically try to locate, mount, and read any CD-ROM device present. If the program is successful, it will display TSIRDHPUX\_11 and TSIFTHPUX\_11. If this is not displayed, please proceed to the section titled, "Mounting the CD-ROM Manually." See Section 3.2.4.
- 7. Move the cursor down to the TSIFTHPUX 11 package and highlight it by pressing <space>.
- 8. Press <tab> to activate the menu bar. Move the cursor across to 'Actions' and press <Enter>. Move the cursor down to 'Install (analysis)' and press <Enter>.
- 9. Follow the on-screen instructions to complete installation. If any warnings or errors are reported, check the Logfile (default: /var/adm/sw/swagent.log), correct the errors, then continue.

#### **3.2.3 Installation on HP-UX 11i**

The following are step-by-step instructions for installing the Raptor Drivers for HP-UX 11i software from a CD-ROM.

- 1. Install a supported Raptor card in the HP workstation/server, and boot the system.
- 2. Log in as root on the target system, using /sbin/sh as your shell.
- 3. Uninstall any previous version of Raptor software in accordance with the instructions supplied with that software.
- 4. Insert the CD-ROM labeled "Raptor Drivers for HP-UX" into the drive.
- 5. Run swinstall. Accept all the path defaults.
- 6. The swinstall program will automatically try to locate, mount, and read any CD-ROM device present. If the program is successful, it will display TSIFTHPUX\_11i. If this is not displayed, please proceed to the section titled, "Mounting the CD-ROM Manually." See Section 3.2.4.
- 7. Move the cursor down to the package and highlight it by pressing <space>.
- 8. Press <tab> to activate the menu bar. Move the cursor across to 'Actions' and press <Enter>. Move the cursor down to 'Install (analysis)' and press <Enter>.
- 9. Follow the on-screen instructions to complete installation. If any warnings or errors are reported, check the Logfile (default: /var/adm/sw/swagent.log), correct the errors, then continue.

#### **3.2.4 Mounting the CD-ROM Manually**

When run, the "swinstall" program will automatically try to locate, mount, and read any CD-ROM device present. If it fails, you may need to mount the CD-ROM by hand.

- 1. Login as root.
- 2. Create a mount point, if one does not exist.

# mkdir /CD-ROM

3. Identify the CD-ROM drive device file.

# ioscan -fnC disk

This will display all recognized hard drives and CD-ROM devices.

From that list, select the appropriate entry, and make note of the associated device file (e.g. /dev/dsk/c1t2d0 ).

4. Mount the device on the mount point created in step 2.

```
 # mount -r /dev/dsk/c1t2d0 /CD-ROM
```
(Replace /dev/dsk/c1t2d0 with your device file from step 3.)

5. Verify that you can read the CD-ROM.

# ls /CD-ROM

6. Initiate "swinstall" and specify your mount point as the source depot.

# swinstall -s /CD-ROM

- 7. Move the cursor down to the desired package and highlight it by pressing <space>.
- 8. Press <tab> to activate the menu bar. Move the cursor across to 'Actions' and press <Enter>. Move the cursor down to 'Install (analysis)' and press <Enter>.
- 9. Follow the on-screen instructions to complete installation. If any warnings or errors are reported, check the Log file (default: /var/adm/sw/swagent.log), correct the errors, then continue.

## **3.3 New Devices**

One new device name is created in the /dev directory for each installed Raptor card. It is denoted by  $r$ apdlt#, where  $#$ represents an instance number assigned by the operating system.

If the Raptor card was not present in the system during software installation, or if for some other reason the device nodes are not created, or if any Raptor cards are added to or removed from the

system after the software has been installed, then the Raptor drivers must be reconfigured in order to create the proper device nodes under /dev (i.e. /dev/rapdlt0, /dev/rapdlt1, etc.). To reconfigure the Raptor drivers, issue the following two commands:

On HP-UX 10.20:

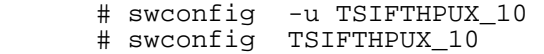

On HP-UX 11.0:

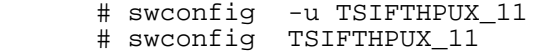

On HP-UX 11i:

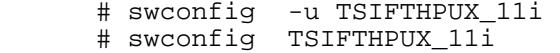

## **3.4 Device Resolution**

The resolution for Raptor DL-Lite card is fixed at 2560 x 1600@60Hz.

# **Chapter 4**

## *INVOKING X WINDOWS*

## **4.1 Overview**

There are several ways to invoke X Windows on your system:

- startx
- xinit
- Common Desktop Environment (CDE)

This section assumes the use of the csh environment. If you prefer a different shell, make the appropriate changes from the examples.

All of the examples in this section, the device name /dev /rapdlt0 is used. Your device name may differ, depending on the instance number. Please refer to Section 3.3 for specific device names.

## **4.2 Configuring X Windows**

#### **4.2.1 Single Screen Mode**

Under HP-UX, the devices that X Windows will use are configured in the file /etc/X11/X0screens. This file is used by the X Server regardless of how it is invoked (e.g. startx, xinit, CDE, etc). Edit the file /etc/X11/X0screens to configure display 0. For display 1 you would edit /etc/X11/X1screens.

This section assumes that display 0 is to be configured. To run X Windows on the Raptor card only, comment out /dev/crt in  $/etc/X11/X0$  screens by placing a '#' at the beginning of that line, and add the Raptor device by entering Screen /dev/rapdlt0 on a new line:

> #Screen /dev/crt Screen /dev/rapdlt0

#### **4.2.2 Multi-Screen Mode**

To run X Windows on the console and the Raptor card, list the devices in the order you wish to register them with X. The first device listed will be screen :0.0; the next, screen :0.1.

> Screen /dev/crt Screen /dev/rapdlt0

**NOTE**: Multi-screen mode can be configured with multiple Raptor cards only if the cards are not of the same type.

## **4.3 Setting Bit-Depth**

Raptor DL-Lite supports the following bit-depths:

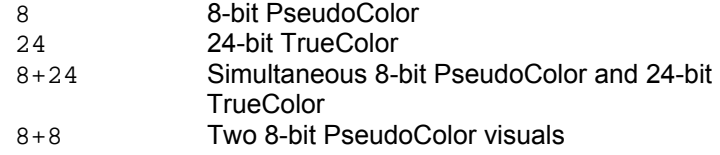

By default, X Windows comes up in 8-bit mode.

There are two ways to set bit-depth:

- By editing the config file /var/X11/TSIScreenConfig
- By setting the environment variable STARSMODE

The default visual in 8+24-bit mode is PseudoColor. In order to set the default visual in the 8+24-bit mode to TrueColor, the /etc/X11/X0screens file needs to be modified. The example below shows how to set the default visual to TrueColor for the card rapdlt0.

```
Screen /dev/rapdlt0 
      DefaultVisual 
               Class TrueColor
```
Chapter 4 – Invoking X Windows

**NOTE:** This method of setting the default visual has an effect only in the 8+24-bit mode.

#### **4.3.1 Config File**

The depth of the Raptor card can be set using the /var/X11/TSIScreenConfig file. Each row in the file corresponds to a specific Raptor card that is identified by its device name. The fields in each row are separated by spaces. In the sample config file shown below the bit-depth of the Raptor (rapdlt0) card is set to 8+24. The cached pixmap field is used for debugging purposes only and should always be set to 1. The other fields are irrelevant for this product.

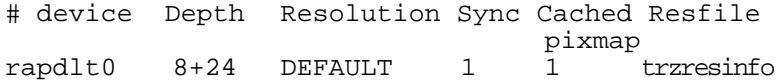

#### **4.3.2 STARSMODE Variable**

The bit-depth of the Raptor card can be set using the STARSMODE environment variable. This variable should be set before starting up the X server.

For example, set the bit-depth of the Raptor card to 8+24 #setenv STARSMODE +8+24

To set the bit-depth of the Raptor card to 8+8 #setenv STARSMODE +8+8

Other bit-depths can be selected in a similar manner.

In a multi-screen configuration of Raptor cards, this method will set the bit-depth of all the screens to the same value.

**NOTE:** In the case when both the methods to set bit-depth are used, the STARSMODE variable takes precedence over the settings in the TSIScreenConfig file.

#### **4.4 startx**

This is the easiest way to start up the X Window System server. The startx script is provided in /usr/contrib/bin/X11 directory.

To start up the X server in the default mode type:

prompt% **startx** 

You may add command line arguments to the end of the line.

## **4.5 xinit**

The xinit program can be directly used to start the X Window System server. The xinit format is as follows:

```
xinit [[client] options] [ -- [server] 
         options ]
```
If no specific client program is given on the command line,  $xinit$ will look for a file in the user's home directory called .xinitrc to run as a shell script to start up client programs. If no such file exists, xinit will use the following as a default:

```
xterm -geometry +1+1 -n login \ 
-display :0
```
If no specific server program is given on the command line, xinit will look for a file in the user's home directory called .xserverrc to run as a shell script to start up the server. If no such file exists, xinit will use the following as a default:

X :0

Note that this assumes that there is a program named  $\bar{x}$  in the current search path.

Chapter 4 – Invoking X Windows

To startup the server using xinit, type:

prompt% **xinit -- /usr/bin/X11/X** 

You may also add any other command line arguments to the end of the line. For additional information on the use of  $xinit$ , refer to the xinit man page.

See Section 4.2 for configuring the file /etc/X11/X0screens.

## **4.6 Common Desktop Environment (CDE)**

Common Desktop Environment (CDE) is available with HP-UX and is independent of the Raptor software. In order to use CDE, you need to configure only the X0screen file. See Section 4.2 for configuring the file /etc/X11/X0screens.

CDE can be started by typing:

prompt% **/usr/dt/bin/dtlogin**

This page intentionally left blank.

# **Chapter 5**

# *UNINSTALLING RAPTOR DRIVERS FOR HP-UX*

## **5.1 Uninstalling Raptor Drivers**

To remove the Raptor Drivers for HP-UX from the system, follow the steps below carefully:

**NOTE:** If you have a previous version of Raptor Drivers, please use the uninstall procedure provided with that software.

- 1. Login as root.
- 2. Type: /usr/sbin/swremove.

Using the arrow keys, move the cursor down to the package that has TSIFT prefix and select that package by pressing the spacebar. For example on HP-UX 11.0 this package is TSIFTHPUX\_11. If several packages have been installed on the target system, the target package may not be immediately visible. It may be necessary to scroll down through a long list to find it. The packages are listed alphabetically.

- 3. Press <tab> to activate the menu bar.
- 4. Move the cursor over to Actions and press <Enter>.
- 5. Move the cursor down to Remove (analysis) and press <Enter>.
- 6. When the Status becomes Ready, press <tab> until OK is highlighted, and press <Enter>.
- 7. A warning message will pop up. Read the warning, then select Yes.
- 8. Another warning will pop up indicating that the kernel will be rebuilt. This is necessary in order to remove the driver from the system, so select Yes.
- 9. After several minutes, the status will again say Ready. Press <tab> until OK is highlighted, then press <Enter>.
- 10. A warning message will pop up indicating that the system will reboot when you press <Enter>. Press <Enter>. When the system has rebooted, the Raptor Drivers for HP-UX package will have been removed from the system.

# **Chapter 6**

# *TECHNICAL ASSISTANCE*

### **6.1 Who to Call for Help**

If you need help, please call our Technical Support Team at (800) 330-8301, or directly at (407) 262-7100 between the hours of **9:30am - 5:30pm EST** Monday through Friday.

Please have the software part number, version, and serial number for your Raptor card(s) available when contacting Tech Source in order to expedite support. Please make a note of this information in the area below:

#### **DETAILS OF YOUR CARD(S):**

**P/N: \_\_\_\_\_\_\_\_\_\_\_\_\_\_\_\_\_\_\_\_\_\_\_\_\_\_\_\_\_\_\_\_\_**

**Model Name: \_\_\_\_\_\_\_\_\_\_\_\_\_\_\_\_\_\_\_\_\_\_\_\_\_\_\_**

Serial Number(s):

**NOTE:** Technical Assistance will be available only for products under standard or extended warranty.

## **6.2 Email Address**

Our email address is **hotline@techsource.com**.

International customers may use email or our fax line at (407) 339-2554.

## **6.3 Website**

For detailed product information and Frequently Asked Questions (FAQs), please visit our website located at:

**http://www.techsource.com**

# **Appendix A**

# *CARD SPECIFICATIONS*

# **A.1 Raptor DL-Lite Specifications**

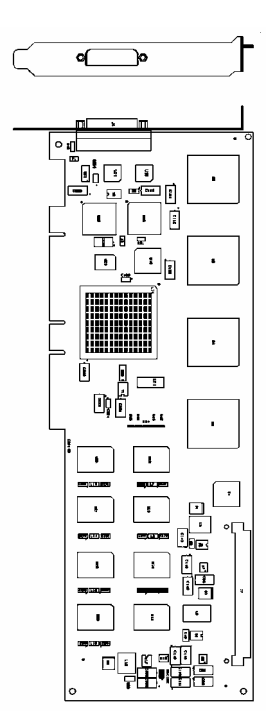

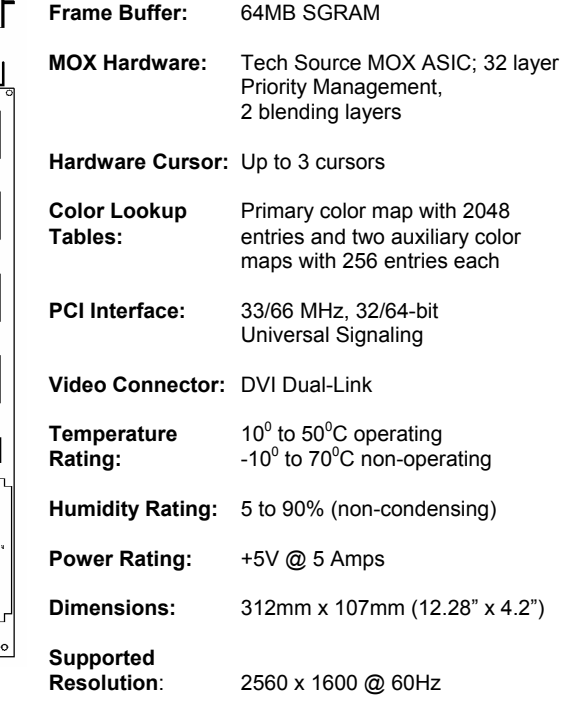

This page intentionally left blank.

# **NOTES**

# **NOTES**

# **NOTES**

Publication # 65-0261-05